訂正版 本体付属の「最初にお読みください」の訂正版です。差し替えをお願いいたします。 訂正箇所 「 ▶リカバリディスクを作成するには:」の 2 が訂正されています。

## 最初にお読みください

お使いのハードディスクをフォーマットし直す場合は、アプリケーションとドライバの **CD** または **DVD** を今すぐ作成してください

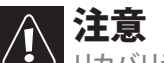

リカバリディスクを作成する前に、ハードディスクをフォーマットし直さないでください。 これを行うと、リカバリ情報が失われ、リカバリディスクを作成することができなくなります。

新しいシステムリカバリプロセスにより、ドライバとアプリケーションのファイルをお使いのハードディスクから直接簡単に 復元することができます。ハードディスクをフォーマットし直す場合は、この簡単なプロセスを実行してください。

## 特長

- 工場出荷時の設定と全く同じ状態のドライバとアプリケーションのリカバリ
- 簡単に実行できる画面上の手順

## ▶ リカバリディスクを作成するには:

- **1 (スタート)**、**すべてのプログラム**、**[Gateway Recovery Center (Gateway リカバリセンター )]** または **[eMachines Recovery Center (eMachines リカバリセンター )]** をクリックし、**[Gateway Recovery Center]** または **[eMachines Recovery Center]** をクリックします。
- **2 [Applications and Drivers External Media (** アプリケーションとドライバの外部メディア **)]**、**[Create Your Recovery Discs(**リカバリディスクの作成 **)]**、**[Next(** 次へ **)]** の順にクリックします。
- **3 [Create system recovery discs( システムリカバリディスクの作成 )]**、**[Next(** 次へ **)]** の順にクリックします。
- **4** 記録型ディスクドライブに空の書き込み可能なディスクをセットします。**[AutoPlay(** 自動再生 **)]** ダイアログボックスが開いた ら、閉じます。
- **5 [ 次へ ]** をクリックします。必要なディスクの数を知らせるダイアログボックスが開きます。
- **6 [I have enough discs...(** 十分なディスクがあります ...**)]**、**[Next(** 次へ **)]** の順にクリックします。リカバリディスクが作成され ます。
- **7** プロセスが完了したら、**[Finish(** 完了 **)]** をクリックします。

## ▶ システムを復元するには:

- **1** リカバリディスクを光学ドライブにセットします。**[AutoPlay(** 自動再生 **)]** ダイアログボックスが開いたら、**[Run Grc\_Vista.exe]** をクリックします。システムのリカバリプログラムが開始されます。
- **2 [Application recovery**(アプリケーションのリカバリ **)]** または **[Device driver recovery(** デバイスドライバのリカバリ **)]** をクリックし、画面に表示される指示を実行します。

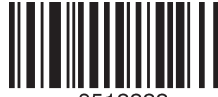